#### **Assessment Pre-ID rostering is automatically assigned based on each student's grade and enrollment data in the Student Information System (SIS).**

**Reminder:** Alternate Assessment (DLM-AA) students are identified on the SIS Enrollment Program Indicators tab. Review each assessment Pre-ID roster using the SIS Assessment Pre-ID reports (Detail). If a student appears on the incorrect SIS Assessment Pre-ID report, update the student's Alternate Assessment (DLM-AA) indicator on the SIS Enrollment Program Indicators tab.

To adjust a student's Alternate Assessment (DLM-AA) indicator:

- 1. Log into SIS.
- 2. Search the SID.
- 3. Select View Details.
- 4. Navigate to the Program Indicators tab and select Edit.
- 5. Under IDEA Services, update Alternate Assessment (DLM-AA) as appropriate.
- 6. Select Submit.

#### *Note: The student should immediately appear on the respective SIS Assessment Pre-ID report.*

To update the Testing School for **IAR** Pre-ID, **DLM-AA** Pre-ID, or **[SAT, PSAT 10, and PSAT 8/9](https://www.isbe.net/Documents/sat-pre-id.pdf)** Pre-ID, log into SIS, select the appropriate Assessment from the Assessment Pre-ID menu in the left column and follow the prompts.

To request the Pre-ID file, log into SIS, select Batch Files, select the desired assessment, and then select Request File. Once processed, the requested file appears on the Upload/Download page under Batch Files. The Pre-ID Template and Tips and Steps can be found at [https://www.isbe.net/Pages/Excel-Templates-for-student-data-input-into-SIS.aspx.](https://www.isbe.net/Pages/Excel-Templates-for-student-data-input-into-SIS.aspx)

### **IAR Pre-ID (Step 1, Step 2, and Step 3)**

For grades 3-8, both an ELA/L and a mathematics grade-level test record are created in the IAR Pre-ID automatically when the student is enrolled in SIS, unless the student is identified on the SIS enrollment Program Indicators tab as IDEA Services= "Yes" and Alternate Assessment: DLM-AA = "Yes."

### **Step 1: Identify Testing Window**

Testing window information in IAR Pre-ID will be used to identify which students are included in the Assessment Correction report. If districts do not enter a testing window start date and end date, SIS will default these values to the earliest start date (March 15, 2021) and the latest end date (May 14, 2021). Districts should adjust the testing window start date and end date in SIS, if applicable, to ensure only those enrolled during the test window are included in the Assessment Correction file.

#### **Step 2: Edit Testing RCDTS**

- 1. Log into SIS, select Assessment Pre-ID, and select IAR.
- 2. Search for the student by his/her SID and one of the three: first name, last name, or DOB.
- 3. Edit Testing RCDTS only if needed, and select Update.

#### **IAR Automatic Pre-ID Transmission from SIS to PearsonAccessnext (PAN)**

- SIS transmissions will load student data into the PAN system, based on the Testing RCDTS in the SIS Pre-ID file.
- All demographic and enrollment updates will be driven through SIS demographics and enrollment.
- SIS transmitted the initial load of students to PAN on January 6, 2021.
- SIS will transmit nightly updates made on demographics, enrollment, or Testing RCDTS to PAN until May 13, 2021.
- A SIS load will not update a student record in PAN if either of the student's tests (ELA or math) is in a prepared session.
- If a student moves to a new school, the former school should take two actions:
	- o Exit the student from SIS. This will enable the new school to enroll the student in SIS.
	- $\circ$  If the student had not yet started any testing in either or both content area(s), remove the student from any Test Session(s) in PAN. This will enable the SIS load to automatically move the student to the new school in PAN.
	- $\circ$  If the student had started but not yet completed testing in either or both content area(s), staff should "mark complete" any incomplete units.
	- o No action is needed in PAN for a content test a student has fully completed.

## **Step 3: NEW! IAR OnDemand Pre-ID Transmission from SIS to PearsonAccessnext (PAN)**

- 1. Log into SIS, select Assessment Pre-ID, and select IAR.
- 2. Select Transmit Pre-ID data to Vendor.

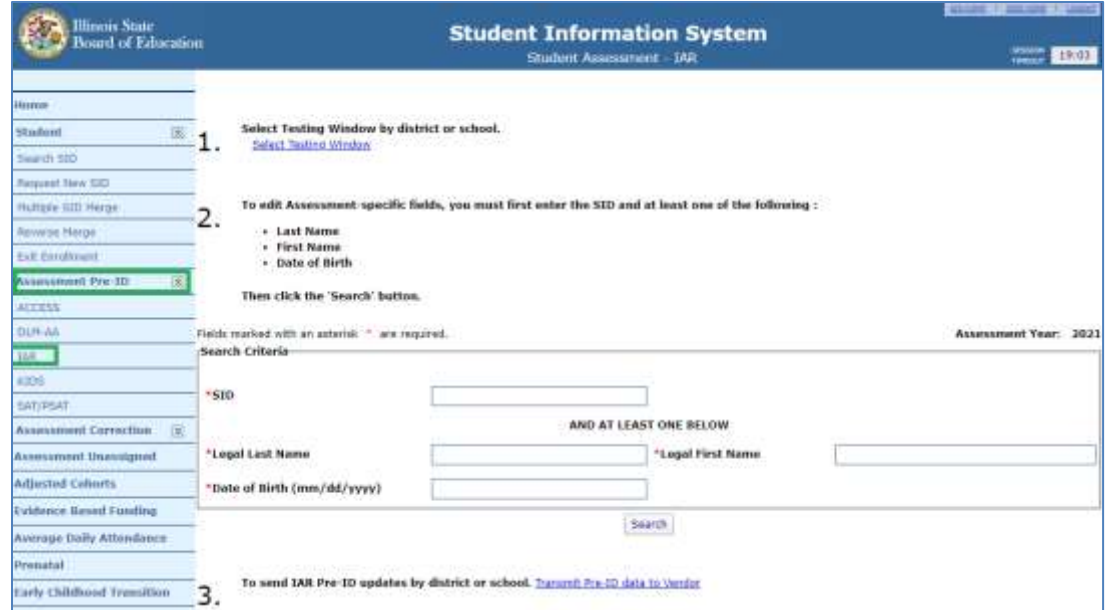

- 3. Select Generate Report and verify data.
- 4. Select Transmit File after verifying data to transmit to PearsonAccess<sup>next</sup>.

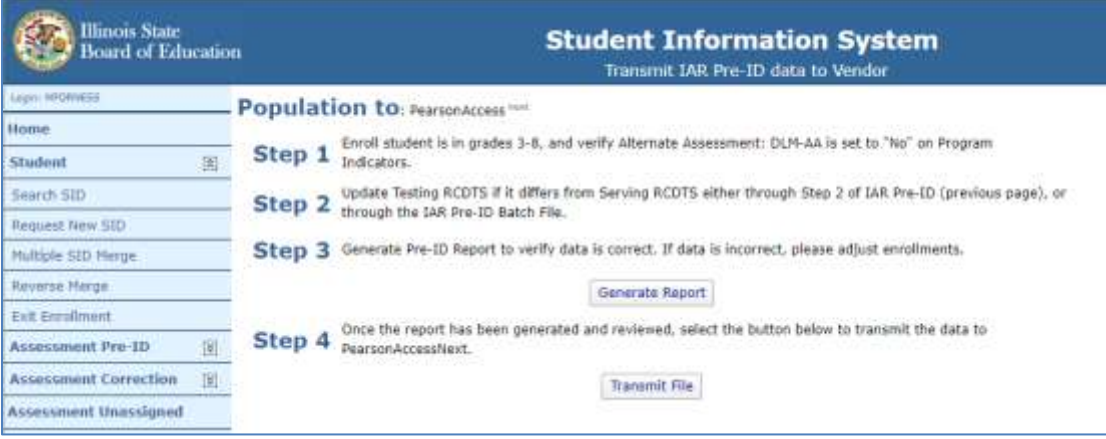

**Contact the SIS helpdesk for assistance at 217-558-3600, option 3.** 

## **SAT, PSAT 10, and PSAT 8/9 Pre-ID (January 29, 2021, Deadline)**

The following is true unless the student is identified in the SIS enrollment Program Indicators tab with Yes for the Alternate Assessment (DLM-AA) indicator.

- An SAT test record is automatically created when a student is enrolled in SIS as grade 11.
- A PSAT 10 test record is automatically created when a student is enrolled in SIS as grade 10.
- A PSAT 8/9 test record is automatically created when a student is enrolled in SIS as grade 9.

*Grade 12 Students: Some students in grade 12 may also be included in the SAT Pre-ID, based on the logic described in this flow chart: [https://www.isbe.net/Documents/Grade\\_12\\_Testers\\_Flow\\_Chart.pdf.](https://www.isbe.net/Documents/Grade_12_Testers_Flow_Chart.pdf) Grade 12 students who tested as part of the ISBE-Provided SAT with Essay fall 2020 administration were removed from the spring 2021 Pre-ID report on January 19, 2021, unless the student-gridded information on the answer sheet prevented SIS from making a confident match. For situations not addressed by the flow chart (e.g., exit codes in SIS) or if your district believes a grade 12 student is erroneously identified as being required to participate in SAT in spring 2021, please contact the Assessment Department by calling 866-317-6034 or writing to [assessment@isbe.net.](mailto:assessment@isbe.net)*

A complete list of established test sites is posted on [https://www.isbe.net/Documents/SAT-PSAT-Test-Sites-](https://www.isbe.net/Documents/SAT-PSAT-Test-Sites-2021.pdf)[2021.pdf.](https://www.isbe.net/Documents/SAT-PSAT-Test-Sites-2021.pdf)

SAT, PSAT 10, and PSAT 8/9 Pre-ID labels, standard test materials, manuals quantities, and pre-administration materials quantities are generated based on the Testing RCDTS listed in the Pre-ID as of 4:00 p.m. on Friday, January 29, 2021. Verify that the Testing RCDTS listed in the Pre-ID file is included on the list of established test [sites.](https://www.isbe.net/Documents/SAT-PSAT-Test-Sites-2021.pdf) If the Testing RCDTS is not on the list of established test sites, ISBE will edit the Testing RCDTS to match the student's Home RCDTS before the file is sent to College Board. The Pre-ID report includes an error code field to indicate whether the Testing RCDTS is an established test site.

## **Edit Testing RCDTS**

- 1. Log into SIS, select Assessment Pre-ID, and select SAT/PSAT.
- 2. Search for the student by his/her SID and one of the three: first name, last name, or DOB.
- 3. Edit Testing RCDTS only if needed, and select Update.

## **DLM-AA Pre-ID (March 12, 2021, Deadline)**

Students in grades 3-11 (ELA and Math) and 5, 8, and 11 (ELA, Math, and Science) will be included on the DLM-AA Pre-ID if the student's IDEA Services (IEP) indicator is Yes and the student's Alternate Assessment (DLM-AA) Indicator is Yes in the SIS enrollment Program Indicators tab. Data updates in the DLM-AA Pre-ID are sent to the DLM-AA vendor weekly until March 12, 2021*.*

*Note: Some students in grade 12 may also be included in the DLM-AA Pre-ID, based on the logic described in this flow chart: [https://www.isbe.net/Documents/Grade\\_12\\_Testers\\_Flow\\_Chart.pdf.](https://www.isbe.net/Documents/Grade_12_Testers_Flow_Chart.pdf) For situations not addressed by this flow chart (e.g., exit codes in SIS) or if your district believes a grade 12 student is erroneously identified as being required to participate in DLM-AA in spring 2021, please contact the Assessment Department by calling 866-317-6034 or writing to [assessment@isbe.net.](mailto:assessment@isbe.net)*

## **Edit Testing RCDTS**

- 1. Log into SIS, select Assessment Pre-ID, and select DLM-AA.
- 2. Search for the student by his/her SID and one of the three: first name, last name, or DOB.
- 3. Edit Testing RCDTS only if needed, and select Update.

### **IAR, SAT, PSAT 10, PSAT 8/9, and DLM-AA Pre-ID "Summary" and "Detail" reports are available in SIS. To access the reports, log into SIS, select "Reports," and expand the "Assessment" Category.**

## **IAR Pre-ID Reports**

The IAR Pre-ID "Summary" report will provide overall counts for each IAR data element. The IAR Pre-ID "Detail" report will show a roster of each student along with the IAR data element details. ISBE recommends reviewing the "Detail" report to ensure all expected students are included.

### **SAT, PSAT 10, and PSAT 8/9 Pre-ID Reports**

The SAT, PSAT 10, and PSAT 8/9 Pre-ID "Summary" reports will provide overall counts for each SAT, PSAT 10, and PSAT 8/9 data element. The SAT, PSAT 10, and PSAT 8/9 Pre-ID "Detail" report will show a roster of each student along with the data element details. ISBE recommends reviewing the "Detail" report to ensure all expected students are included. Be sure to review all grade 12 students. To do this, filter by grade 12 (*new for 2021)* or use the "Sort By" tool in the "Detail" report, and choose "Grade 12 Required to Test." Finally, review any Testing RCDTS issues by sorting by "Error."

## **DLM-AA Pre-ID Reports**

The DLM-AA "Summary" report will provide overall counts for each DLM-AA data element. The DLM-AA Pre-ID "Detail" report will show a roster of each student along with the DLM-AA data element details. ISBE recommends reviewing the "Detail" report to ensure all expected students are included. Be sure to review all grade 12 students. To do this, filter by grade 12 or use the "Sort By" tool in the "Detail" report, and choose "Grade 12 Required to Test."

If you have assessment-related questions, contact the Assessment Department at 866-317-6034 or write to [assessment@isbe.net.](mailto:assessment@isbe.net) If you need assistance updating Pre-ID data in SIS, contact the ISBE Help Desk at 217-558- 3600, Option 3.